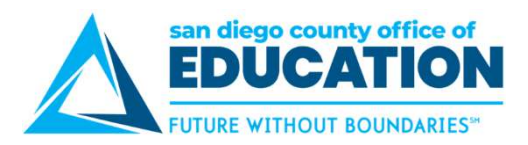

# Entering an Absence Request<br>
This section is for districts that are set up to have their employees enter their own absences.<br>
There are two ways to enter absences: **Entering an Absence Request**<br>This section is for districts that are set up to have their employees enter their own absence<br>There are two ways to enter absences:<br>Absence Request link in the Absence Balances section<br>Quick L

This section is for districts that are set up to have their employees enter their own absences.

- Absence Request link in the Absence Balances section
- Quick Links

# Navigating to Absence Request Screens

### Absence Request link

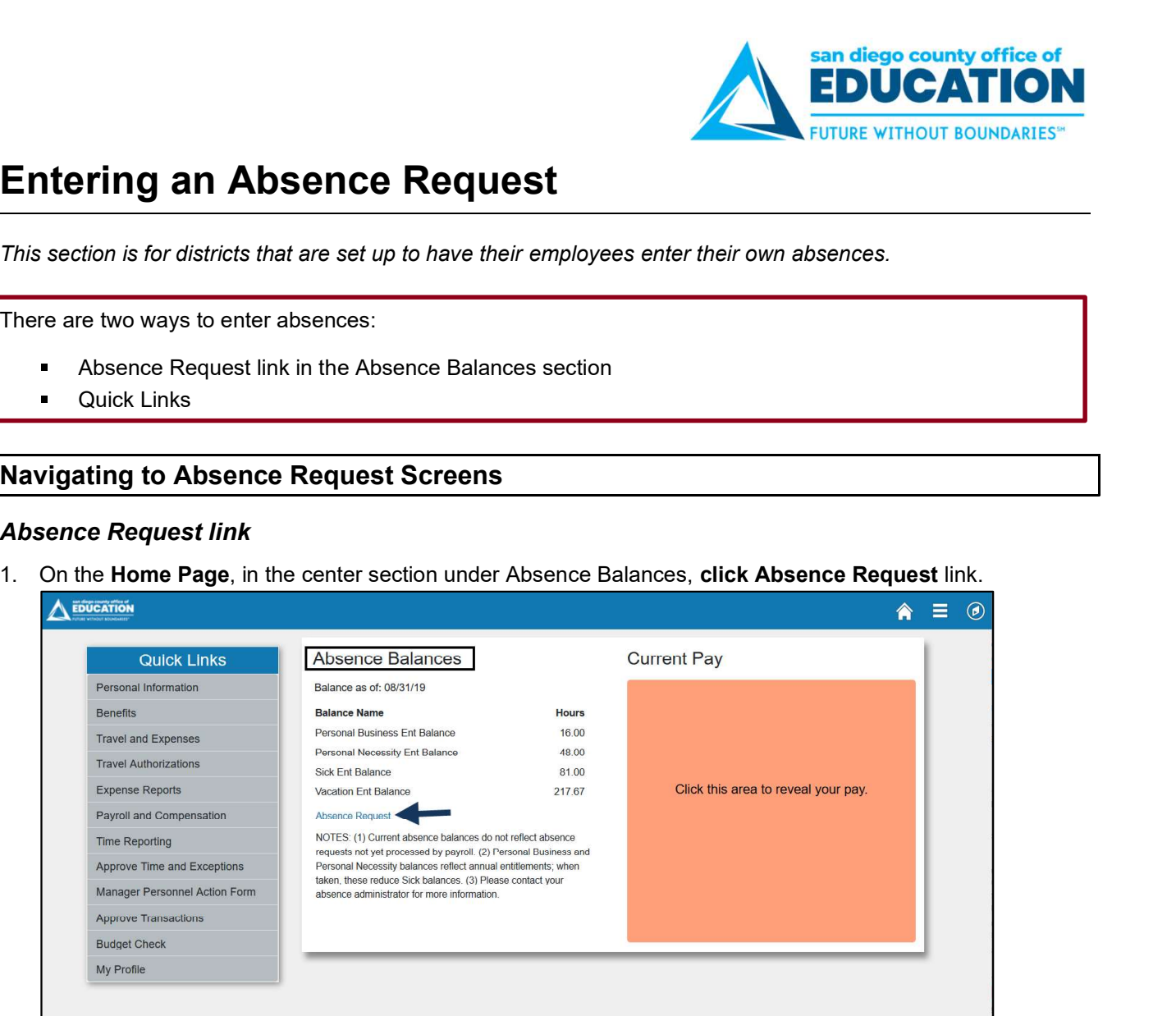

2. Request Absence screen opens. To enter your absence, refer to How to Request Absence on p. 29.

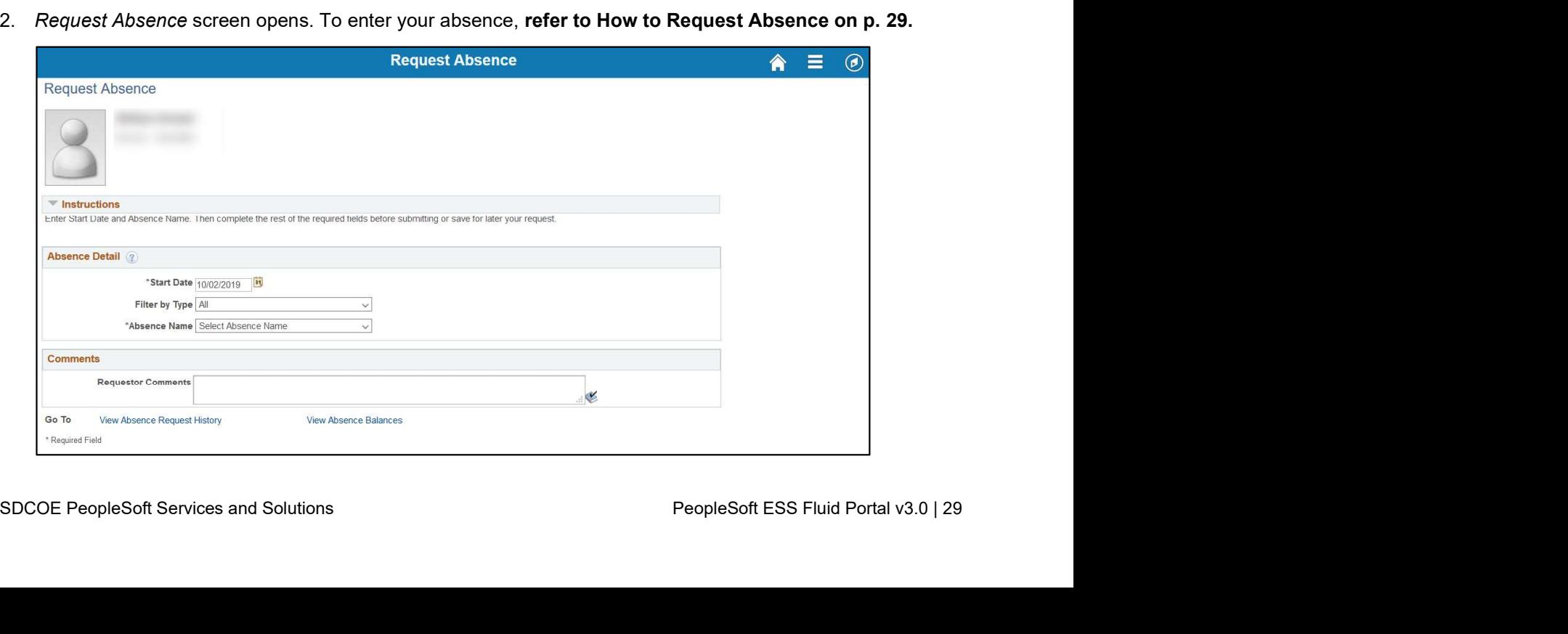

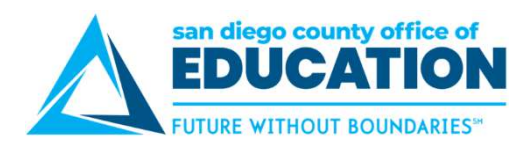

# Quick Links for Absence Requests

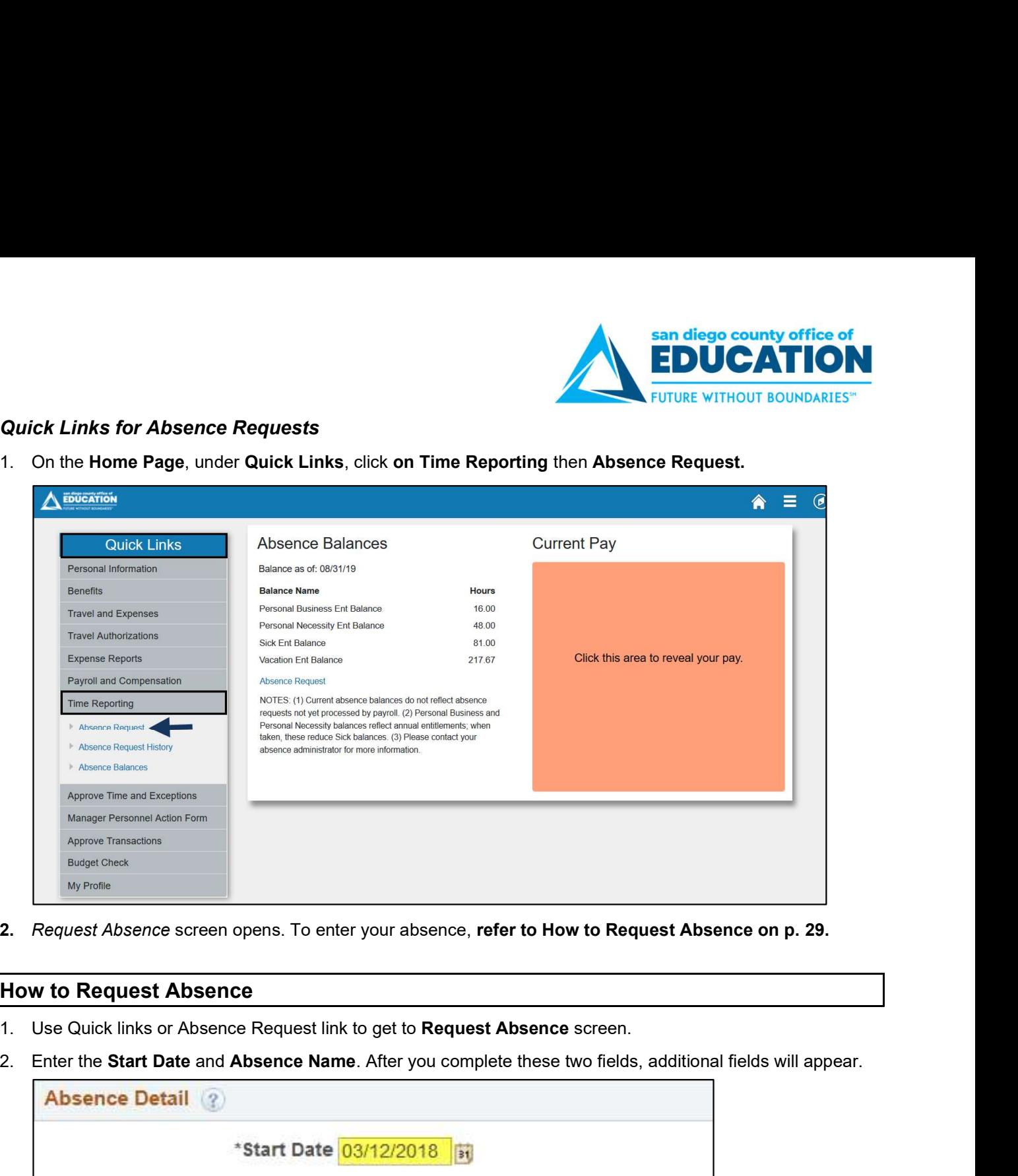

2. Request Absence screen opens. To enter your absence, refer to How to Request Absence on p. 29.

## How to Request Absence

- 
- 

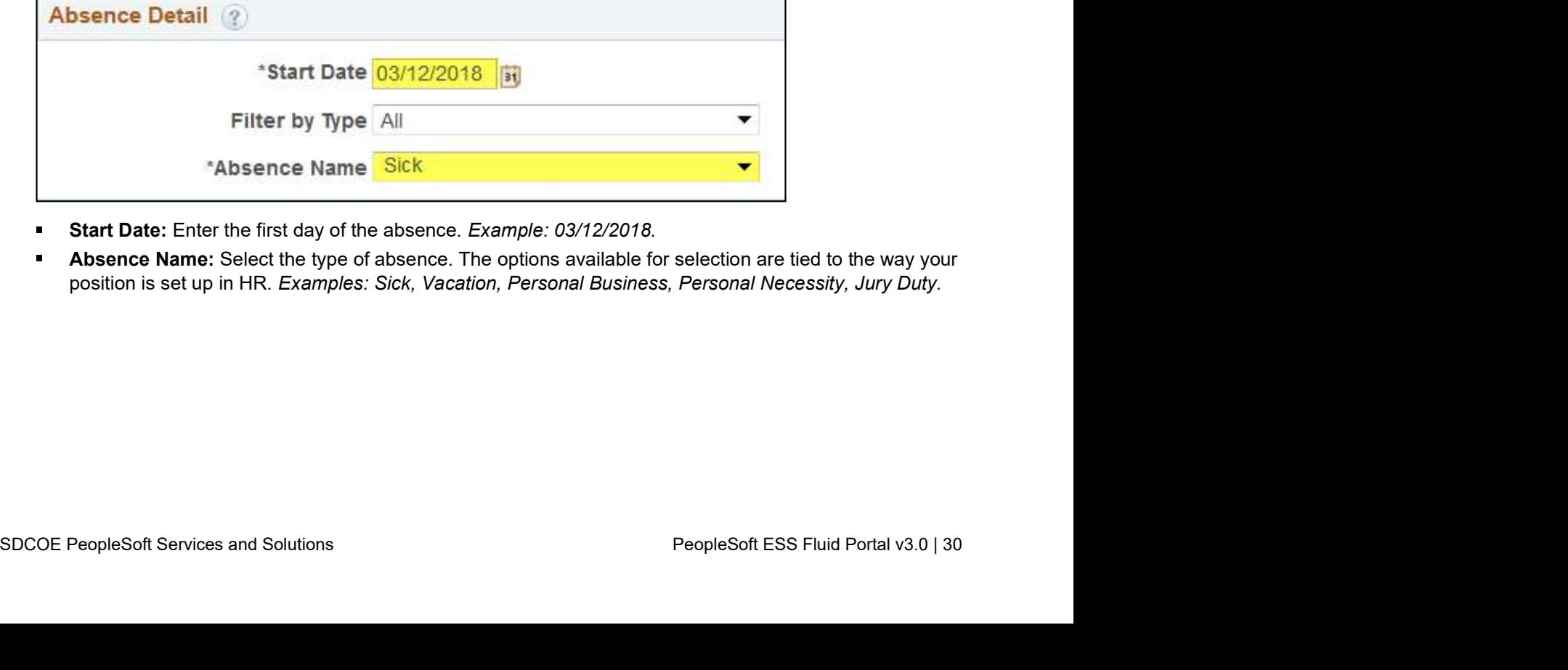

- Start Date: Enter the first day of the absence. Example: 03/12/2018.
- Absence Name: Select the type of absence. The options available for selection are tied to the way your position is set up in HR. Examples: Sick, Vacation, Personal Business, Personal Necessity, Jury Duty.

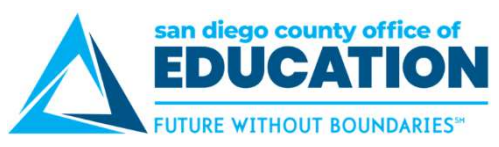

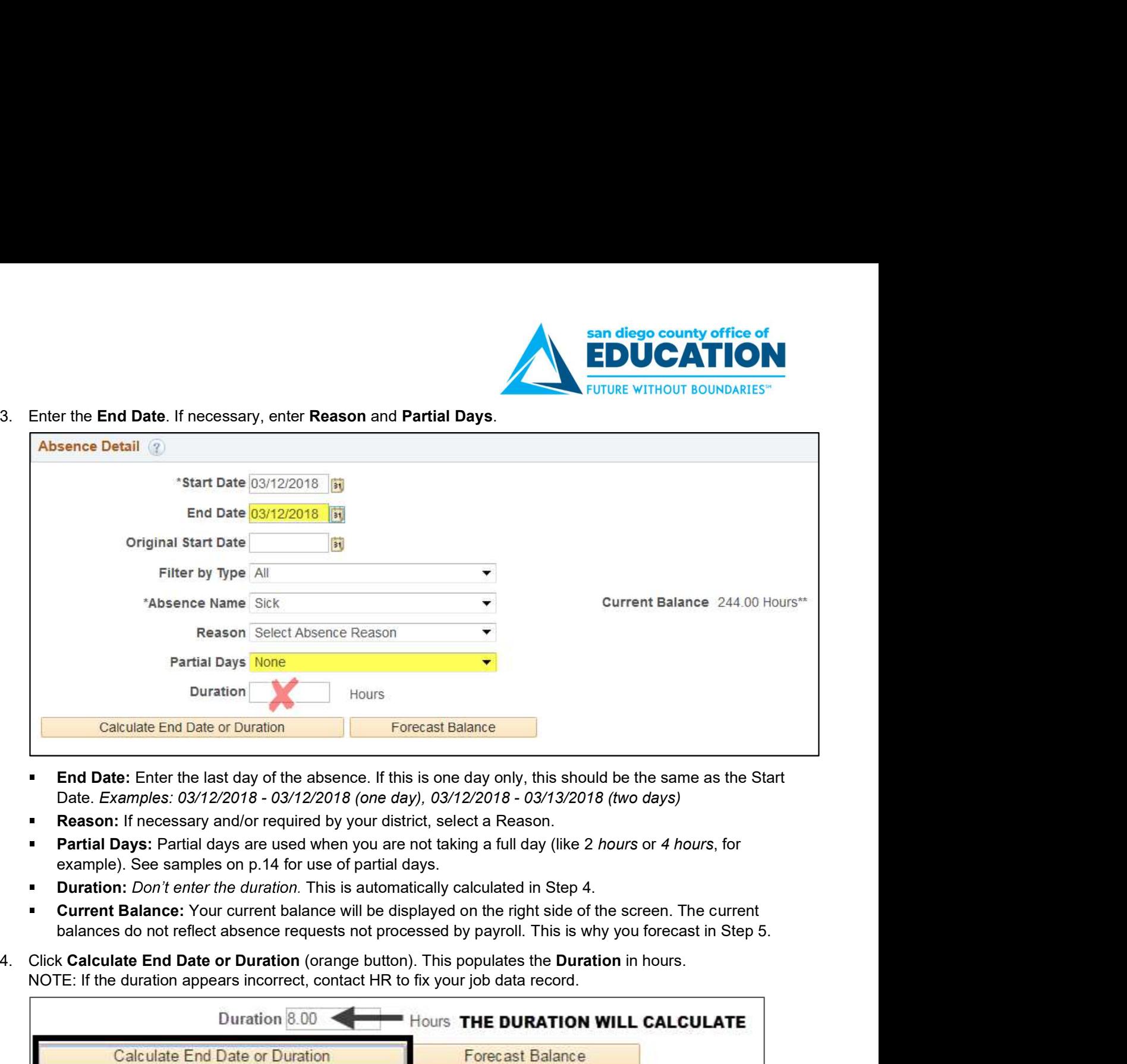

- **End Date:** Enter the last day of the absence. If this is one day only, this should be the same as the Start
- **Reason:** If necessary and/or required by your district, select a Reason.
- Partial Days: Partial days are used when you are not taking a full day (like 2 hours or 4 hours, for example). See samples on p.14 for use of partial days.
- **Duration:** Don't enter the duration. This is automatically calculated in Step 4.
- **Current Balance:** Your current balance will be displayed on the right side of the screen. The current
- NOTE: If the duration appears incorrect, contact HR to fix your job data record.

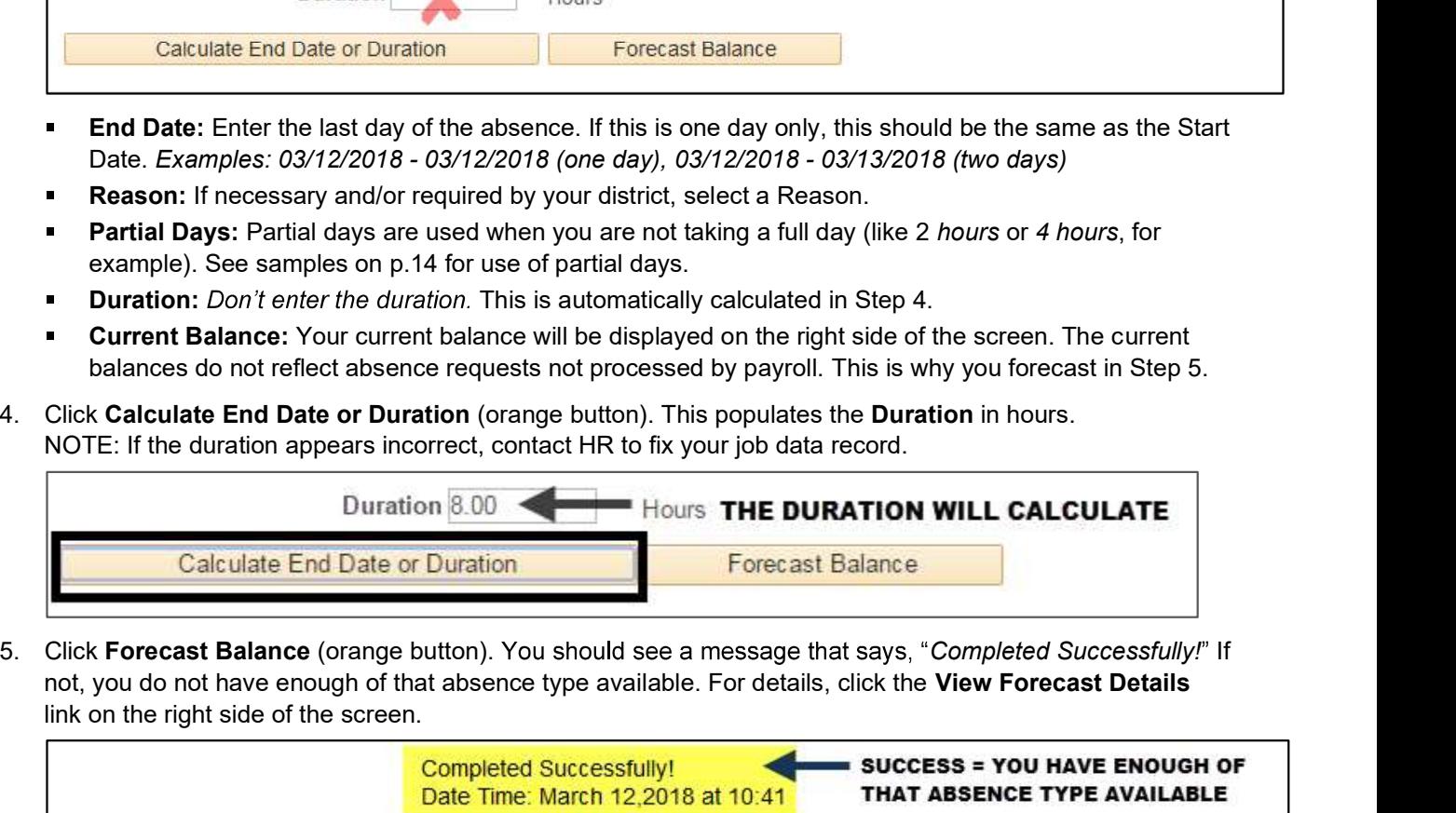

not, you do not have enough of that absence type available. For details, click the View Forecast Details link on the right side of the screen.

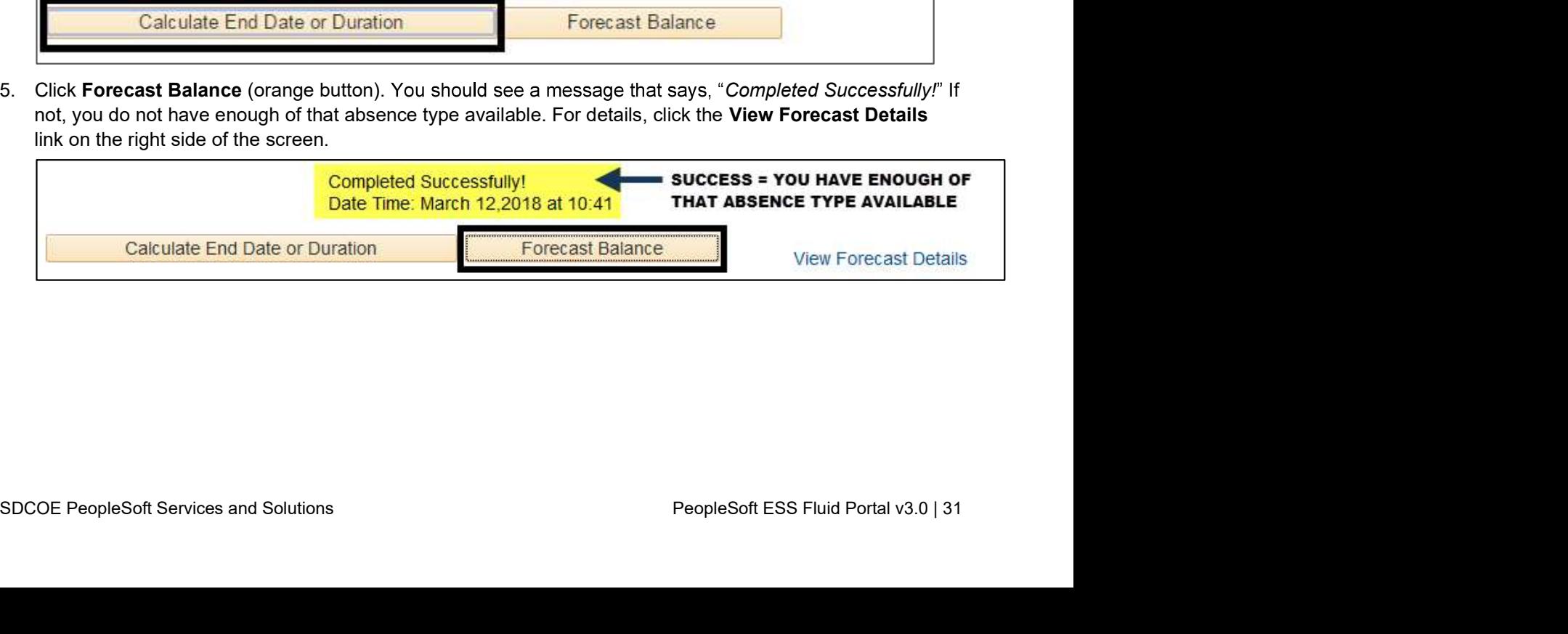

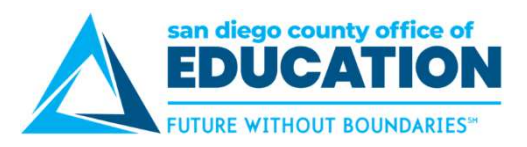

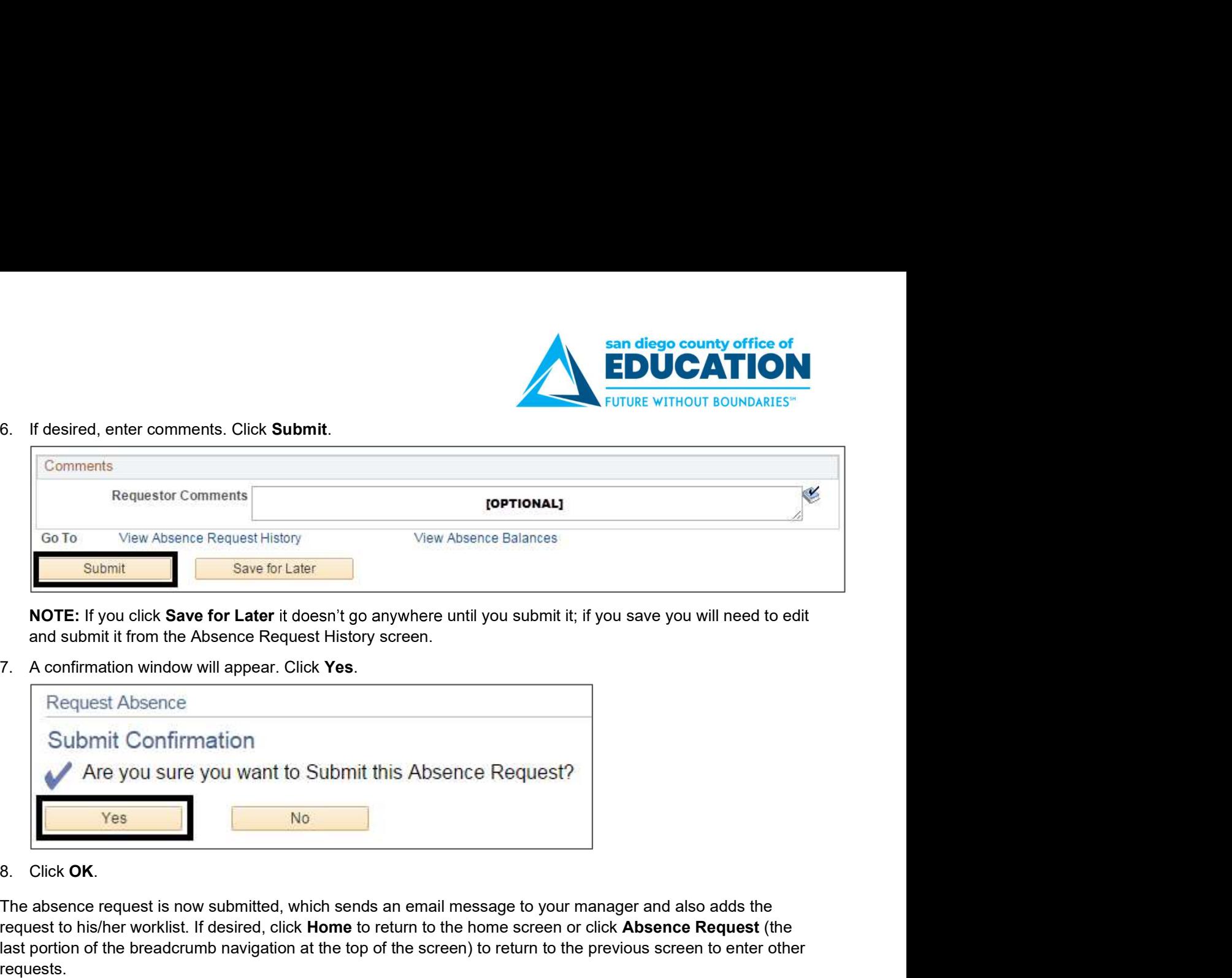

and submit it from the Absence Request History screen.

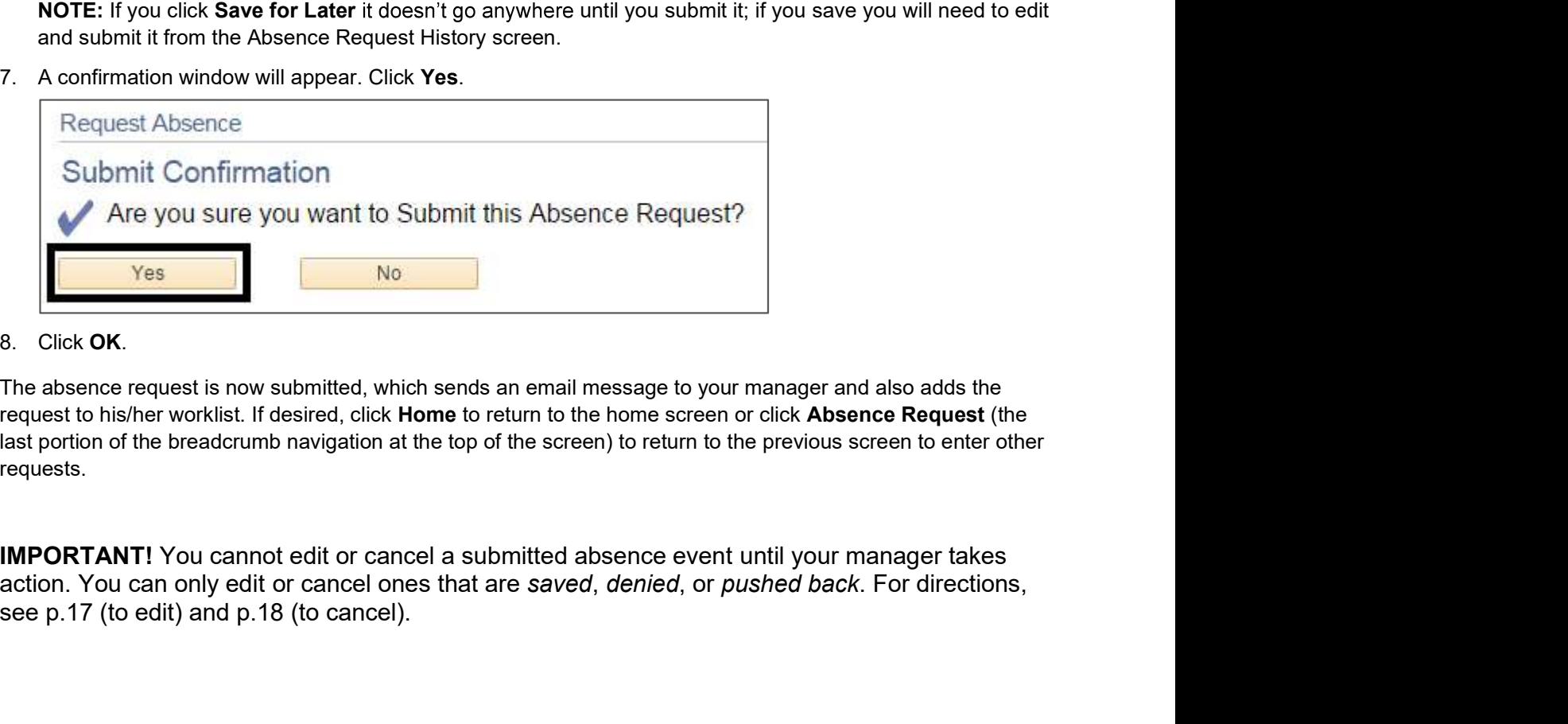

request to his/her worklist. If desired, click Home to return to the home screen or click Absence Request (the last portion of the breadcrumb navigation at the top of the screen) to return to the previous screen to enter other requests.

See p.17 (to edit) and p.18 (to cancel).<br>SDCOE PeopleSoft Services and Solutions PeopleSoft ESS Fluid Portal v3.0 | 32 see p.17 (to edit) and p.18 (to cancel).